# **Surrealistische deur** – video les

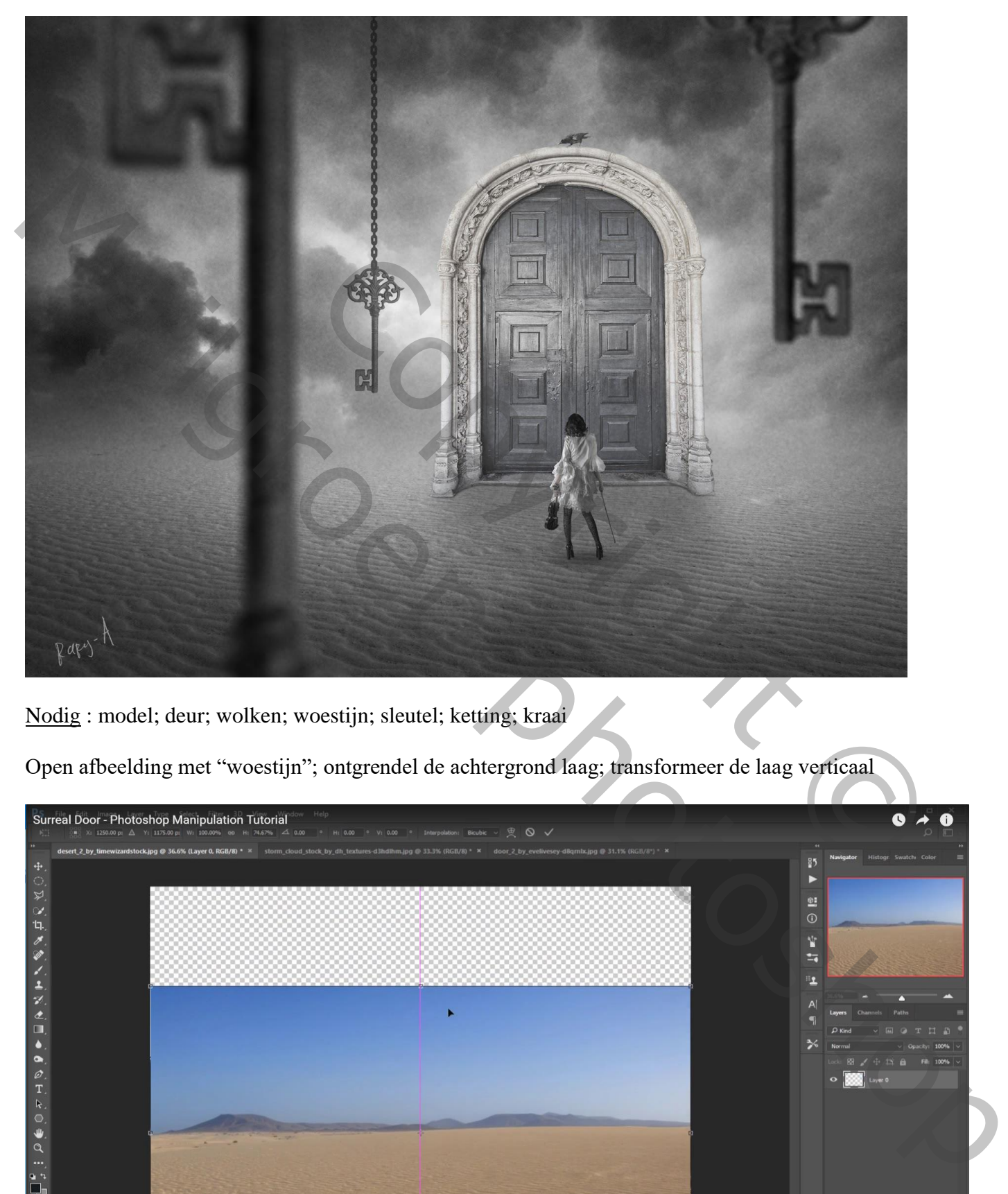

Nodig : model; deur; wolken; woestijn; sleutel; ketting; kraai

Open afbeelding met "woestijn"; ontgrendel de achtergrond laag; transformeer de laag verticaal

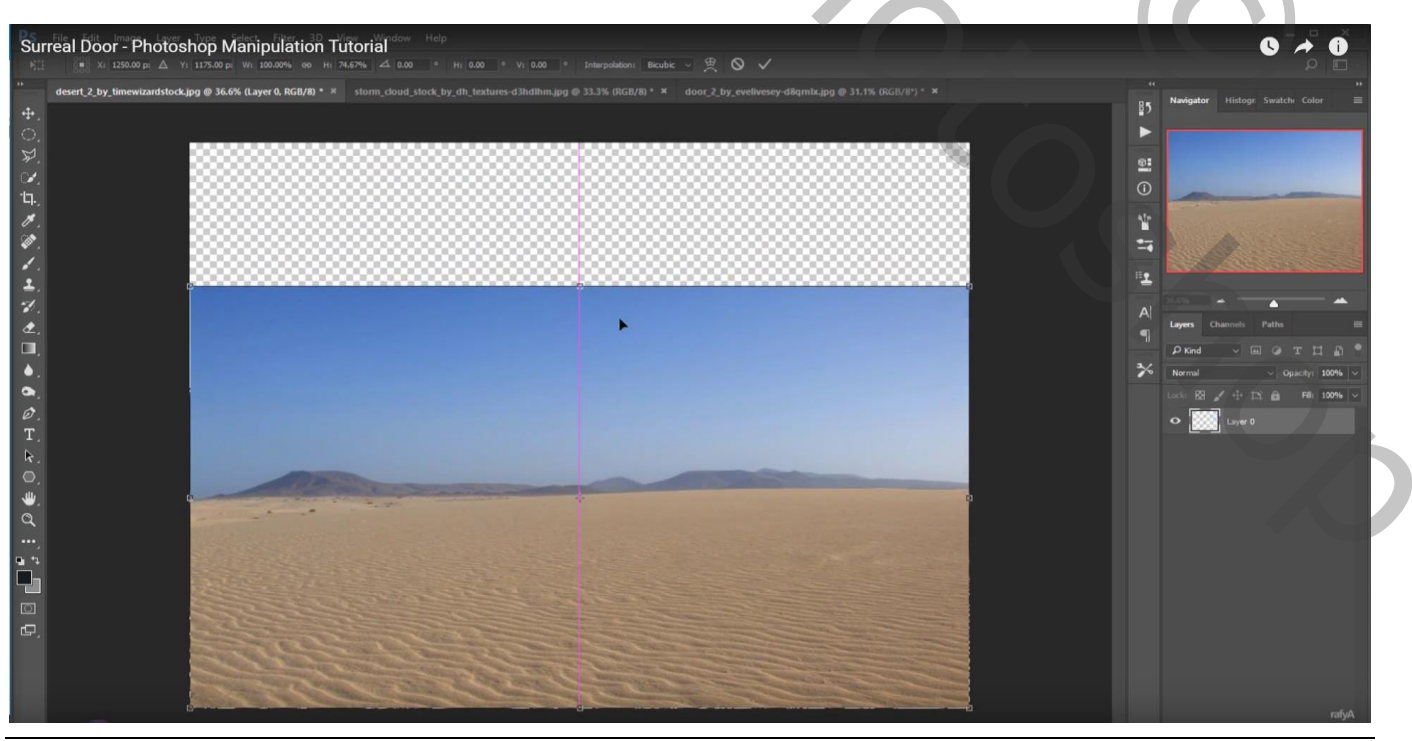

Surrealistische deur – blz. 1 Vertaling T

## Voeg laagmasker toe; zwart transparant verloop trekken van boven naar beneden

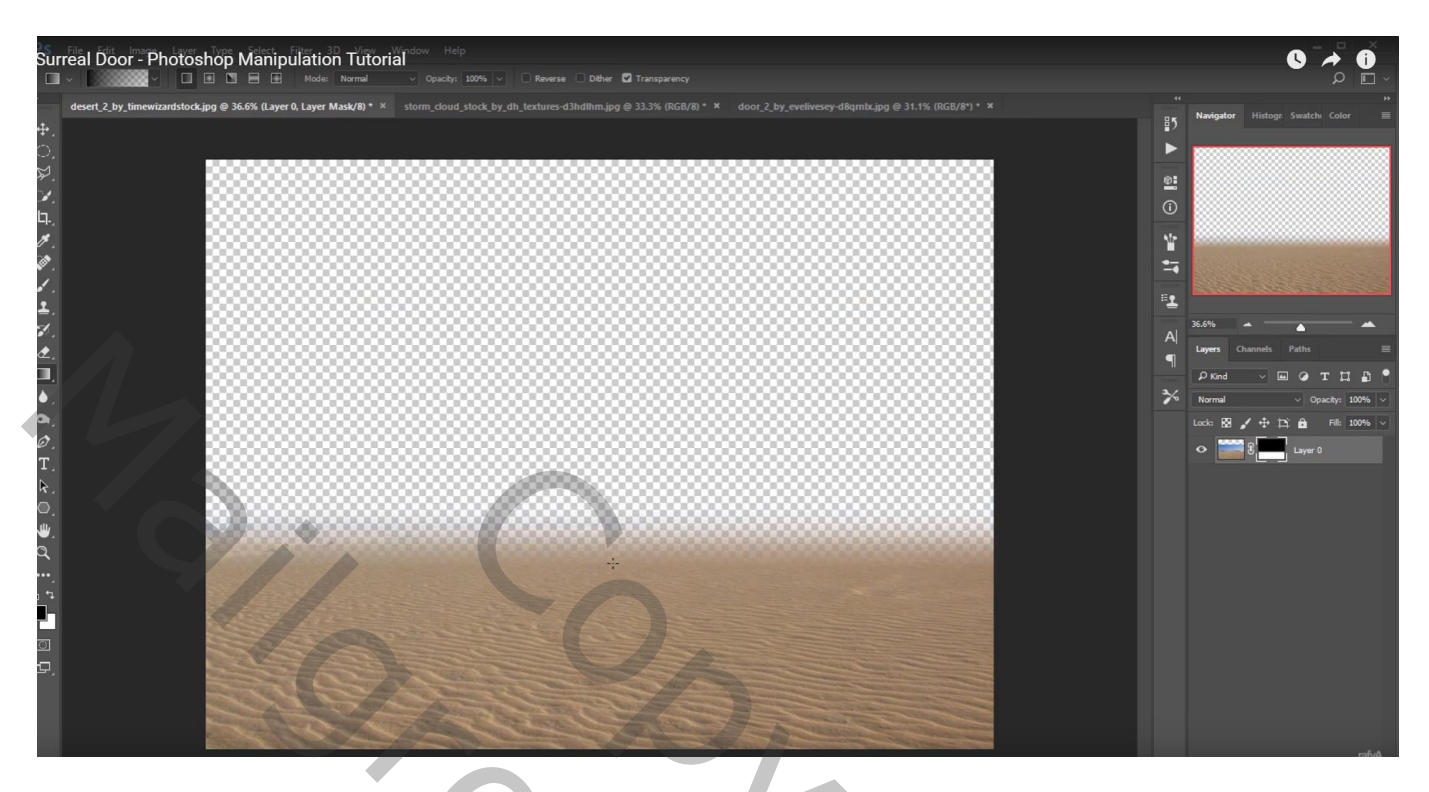

Afbeelding "wolken" toevoegen onder vorige laag; transformeren Voeg ook laagmasker toe; zwart transparant verloop trekken van onder naar boven Aanpassingslaag 'Volle kleur', kleur = # A4A4A4 ; laag onderaan slepen

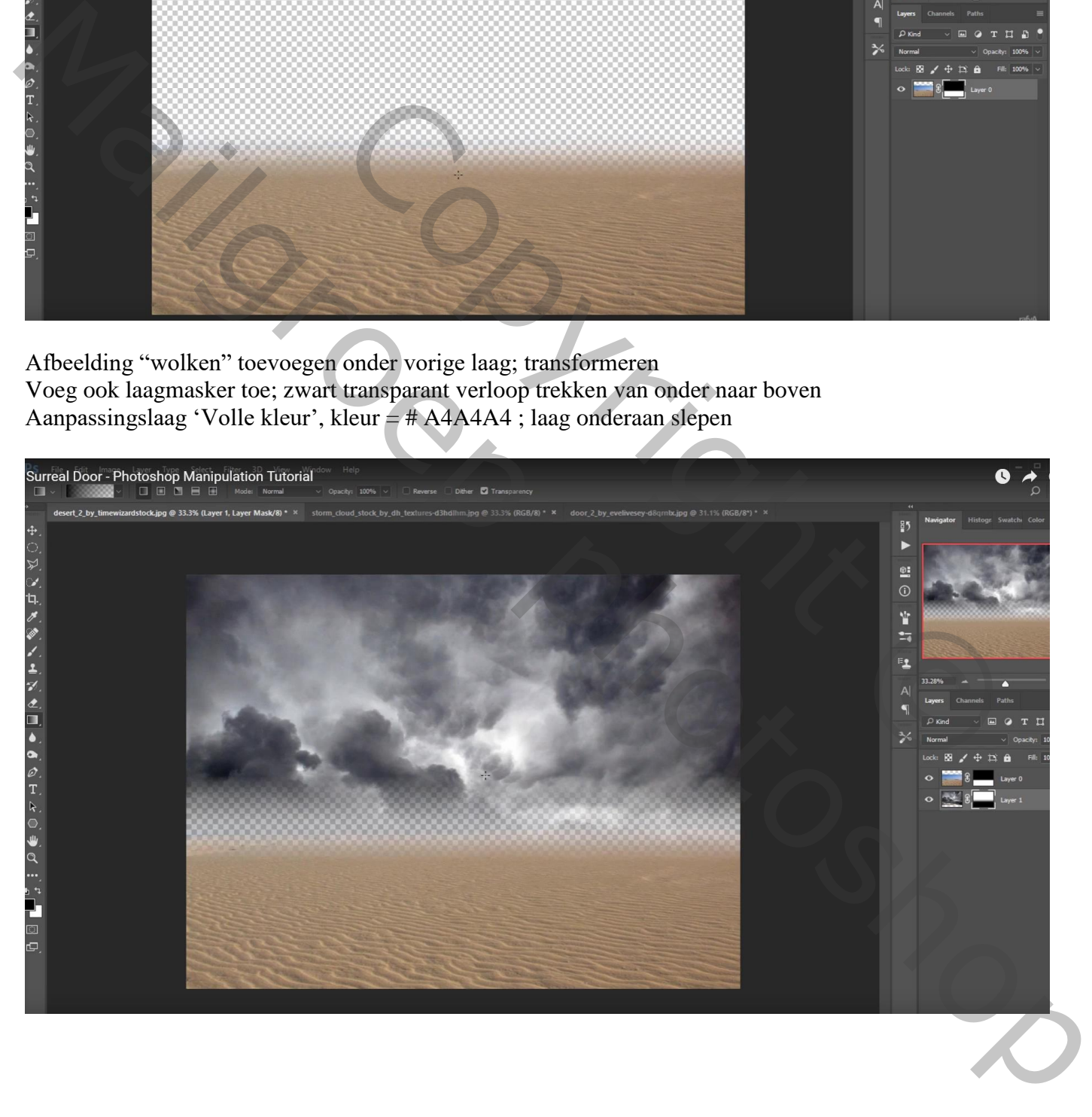

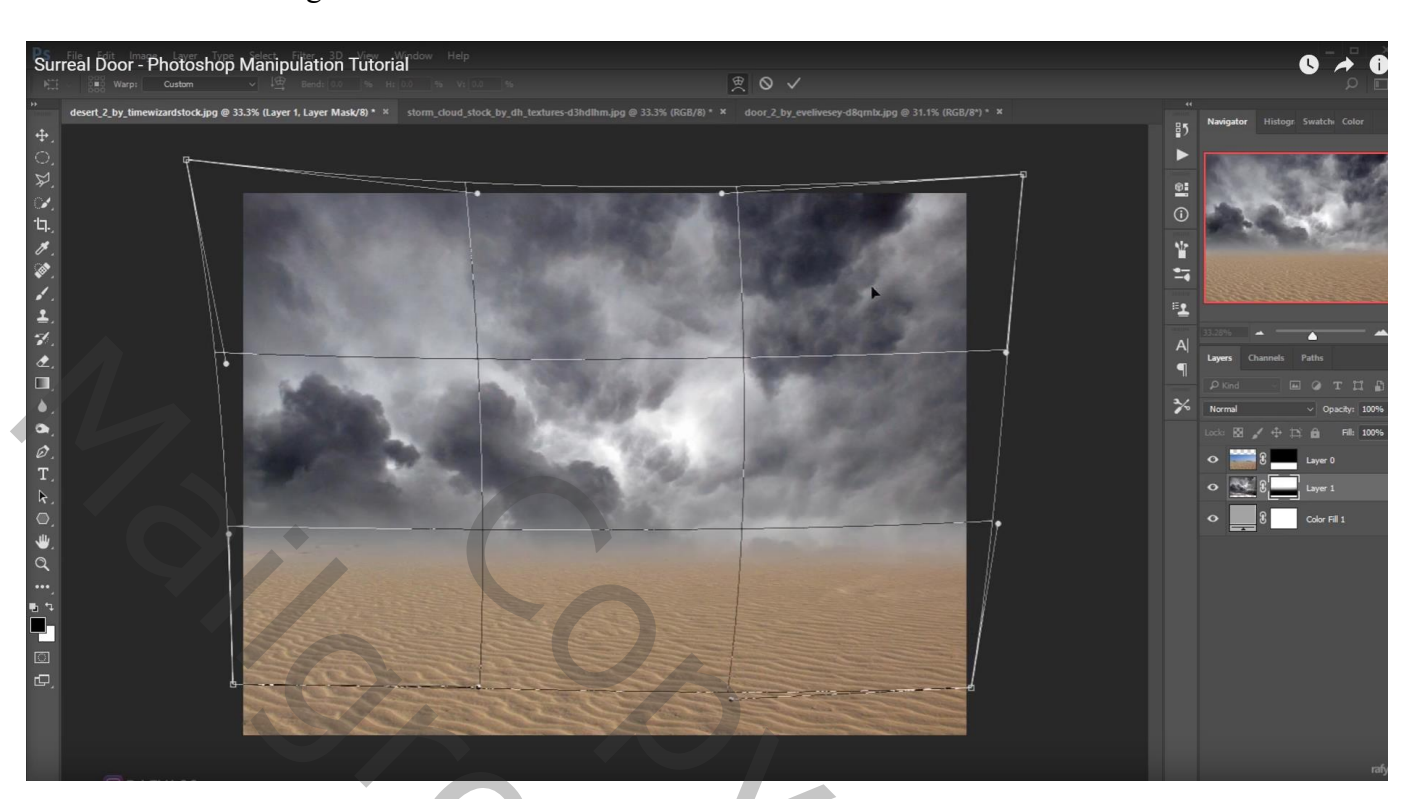

# Voor de "wolken" laag: Transformatie  $\rightarrow$  Verdraaien

Aanpassingslaag "zwart wit' : 183 ; 64 ; 40 ; 60 ; 20 ; 80; Bovenste laag; geen Uitknipmasker

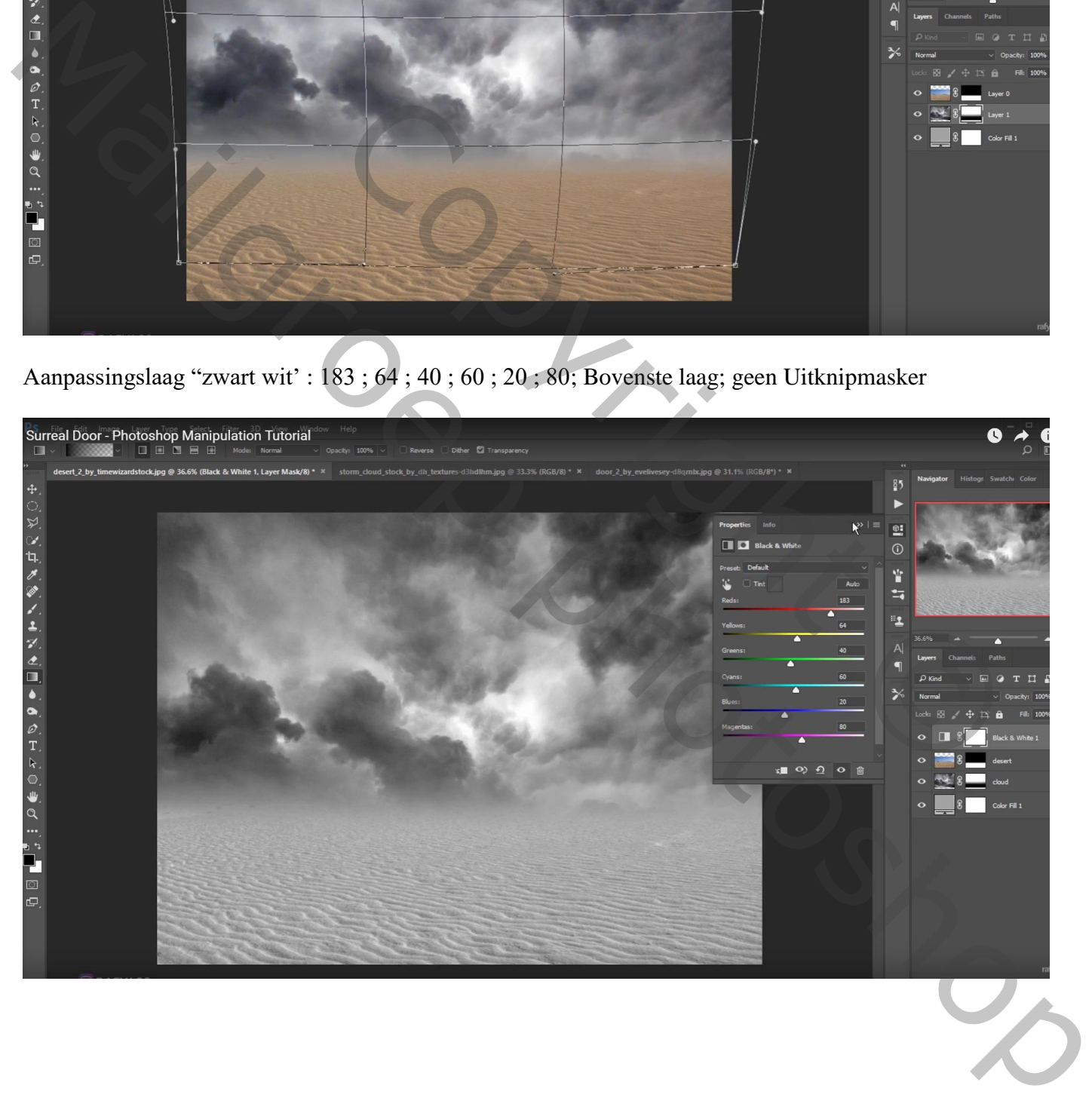

Nieuwe bovenste laag; voorgrondkleur = # 515151 ; groot zacht penseel : 1300 px; 100% Schilder wat onderaan de afbeelding ; laagmodus = Vermenigvuldigen ; laagdekking = 65%

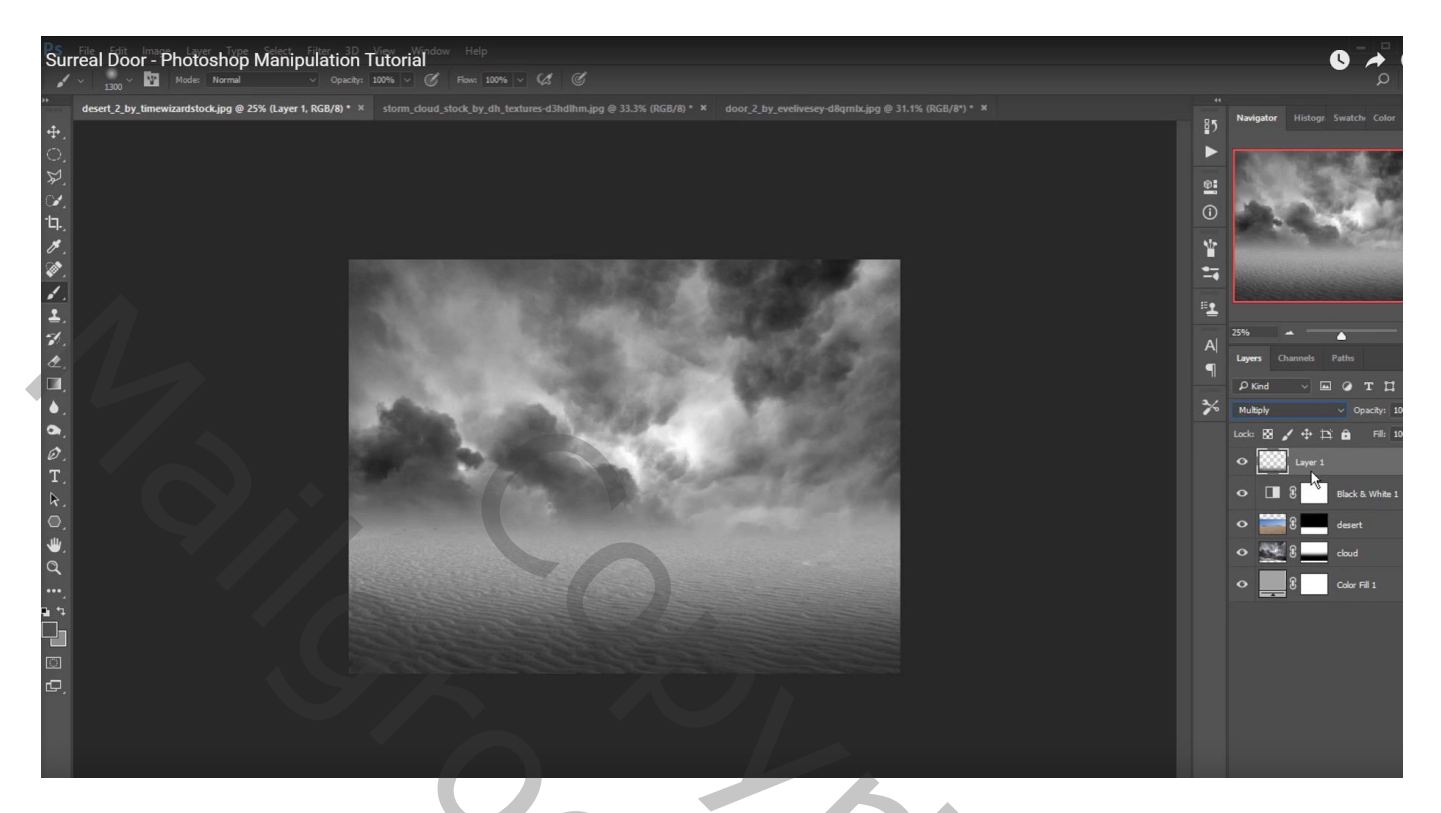

Nieuwe laag; lichte kleurstaal nemen uit de wolken; penseel =  $1200$  px, dekking = stroom =  $60\%$ Schilder boven de wolken ; laagdekking = 90% Beide bovenste lagen groeperen

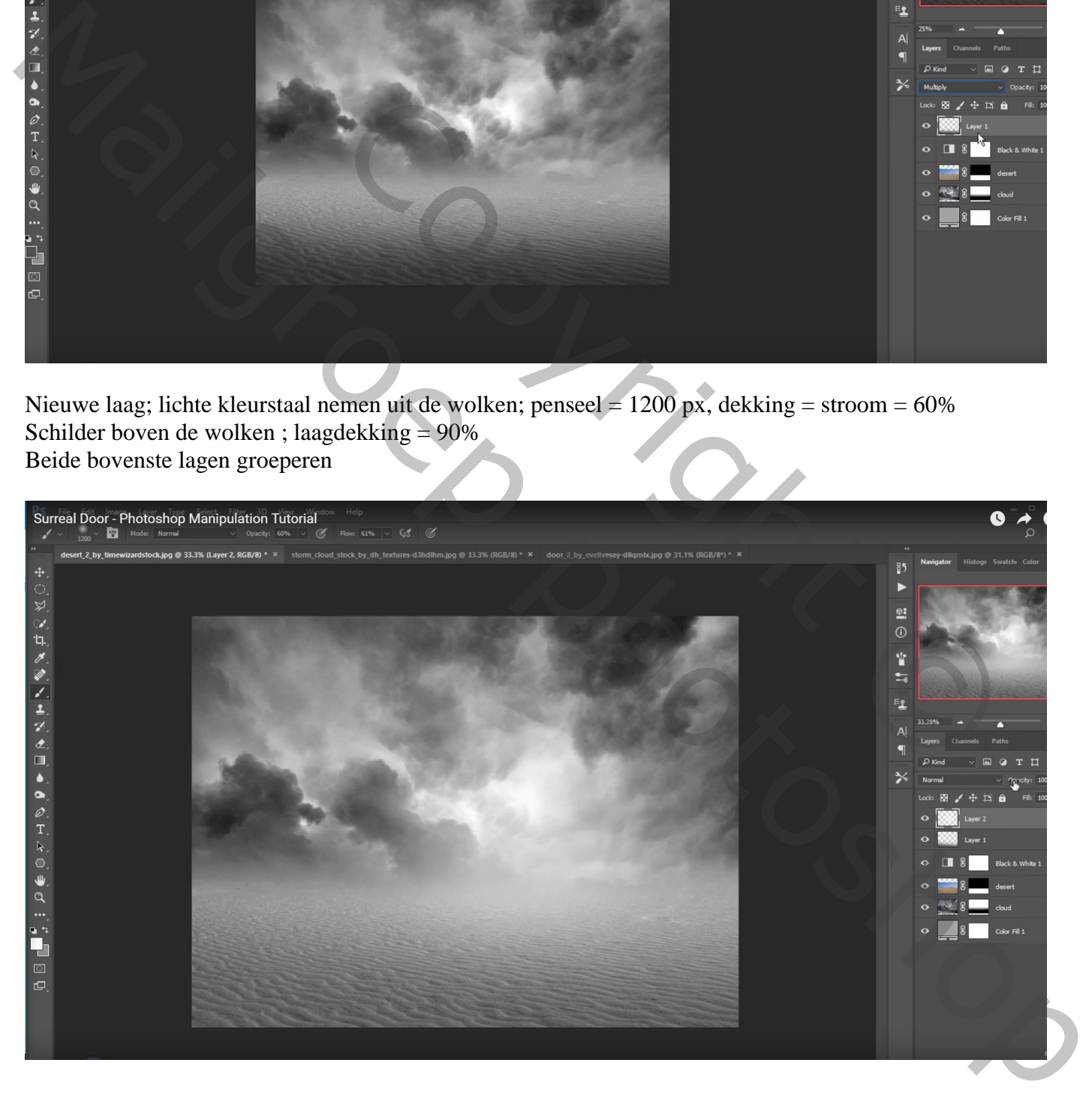

# "deur" selecteren en toevoegen aan je werk document Aanpassingslaag 'Kleurtoon/Verzadiging'; Uitknipmasker; Verzadiging = -84

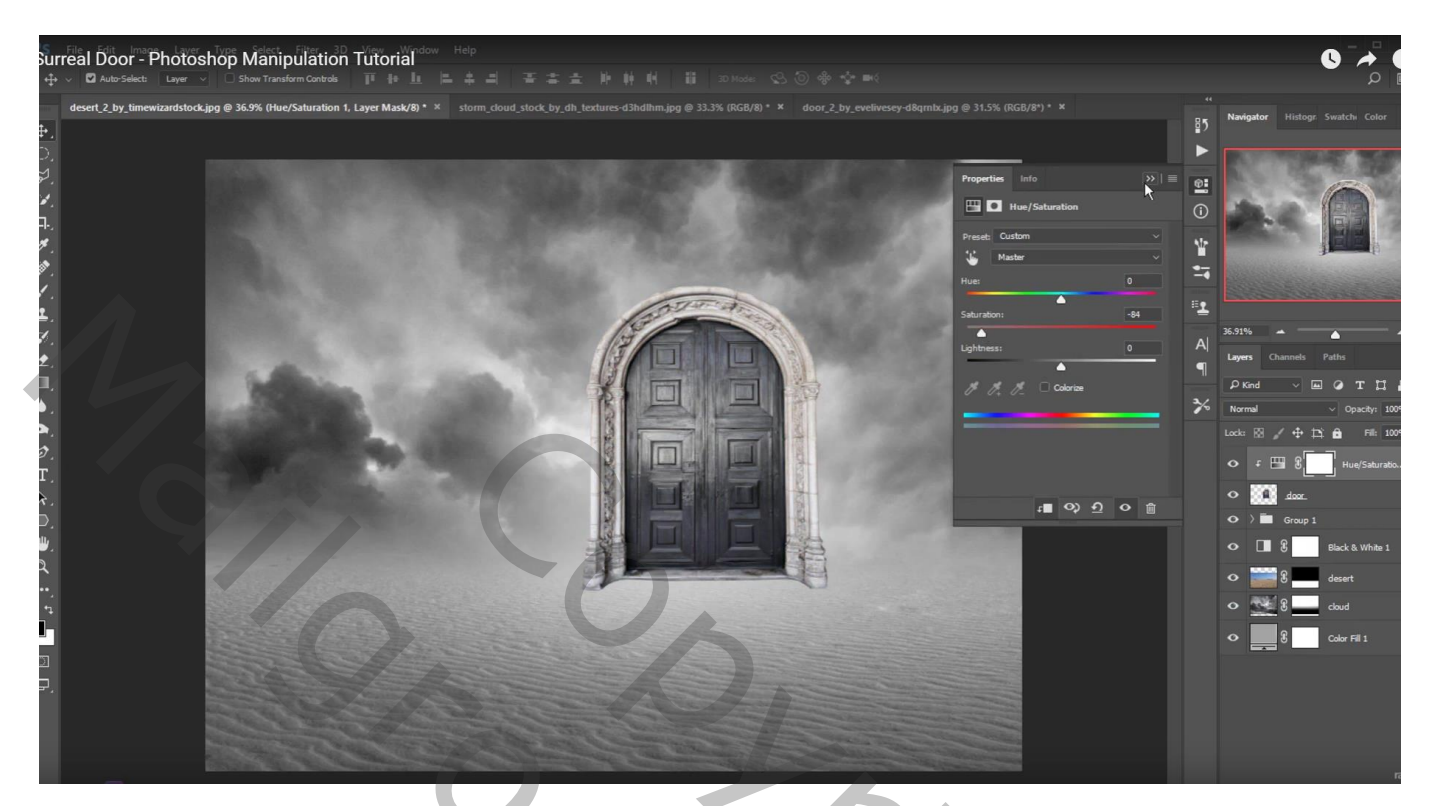

Aanpassingslaag 'Niveaus' : Uitvoer = 22 ; 255 ; Uitknipmasker

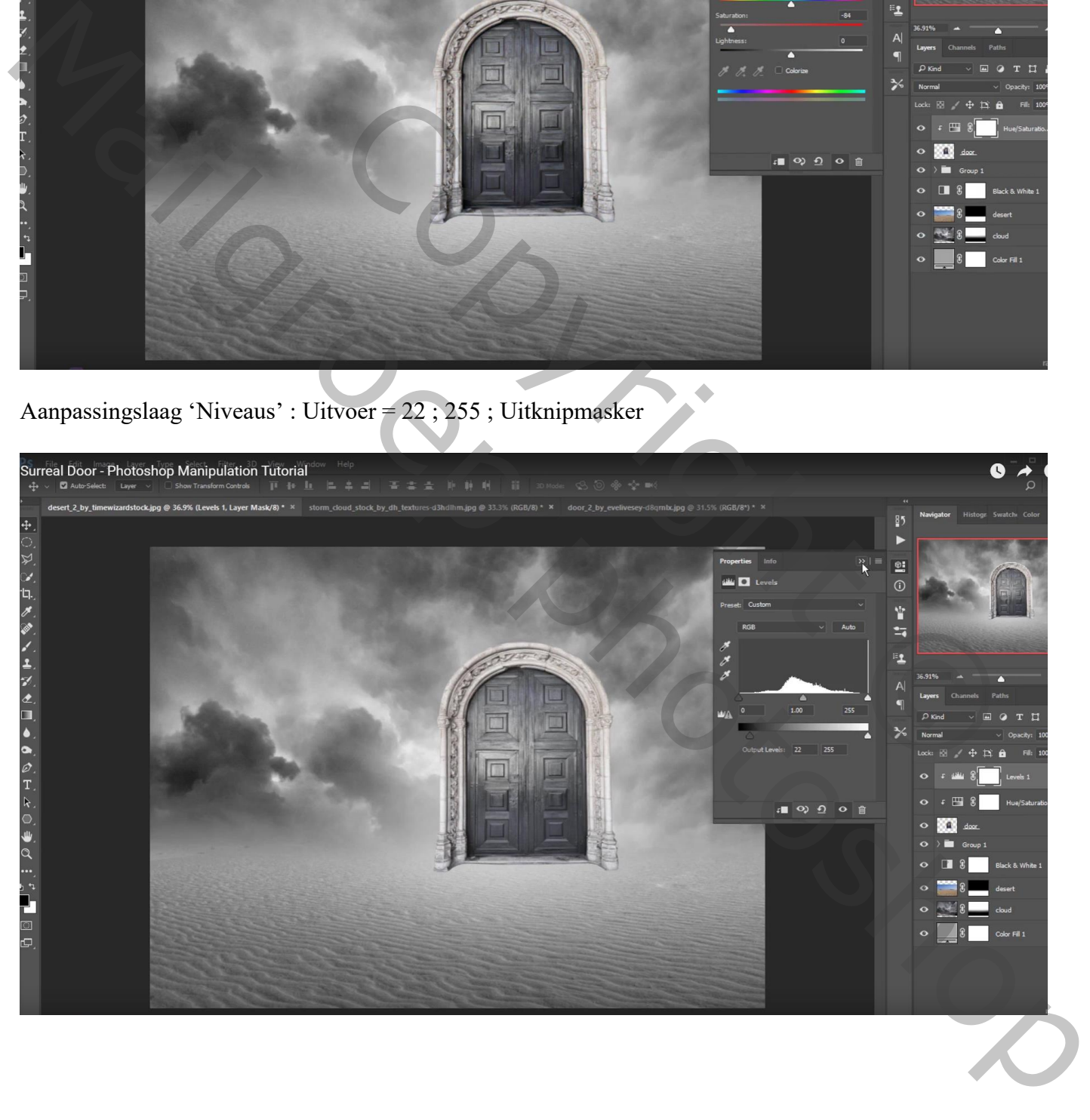

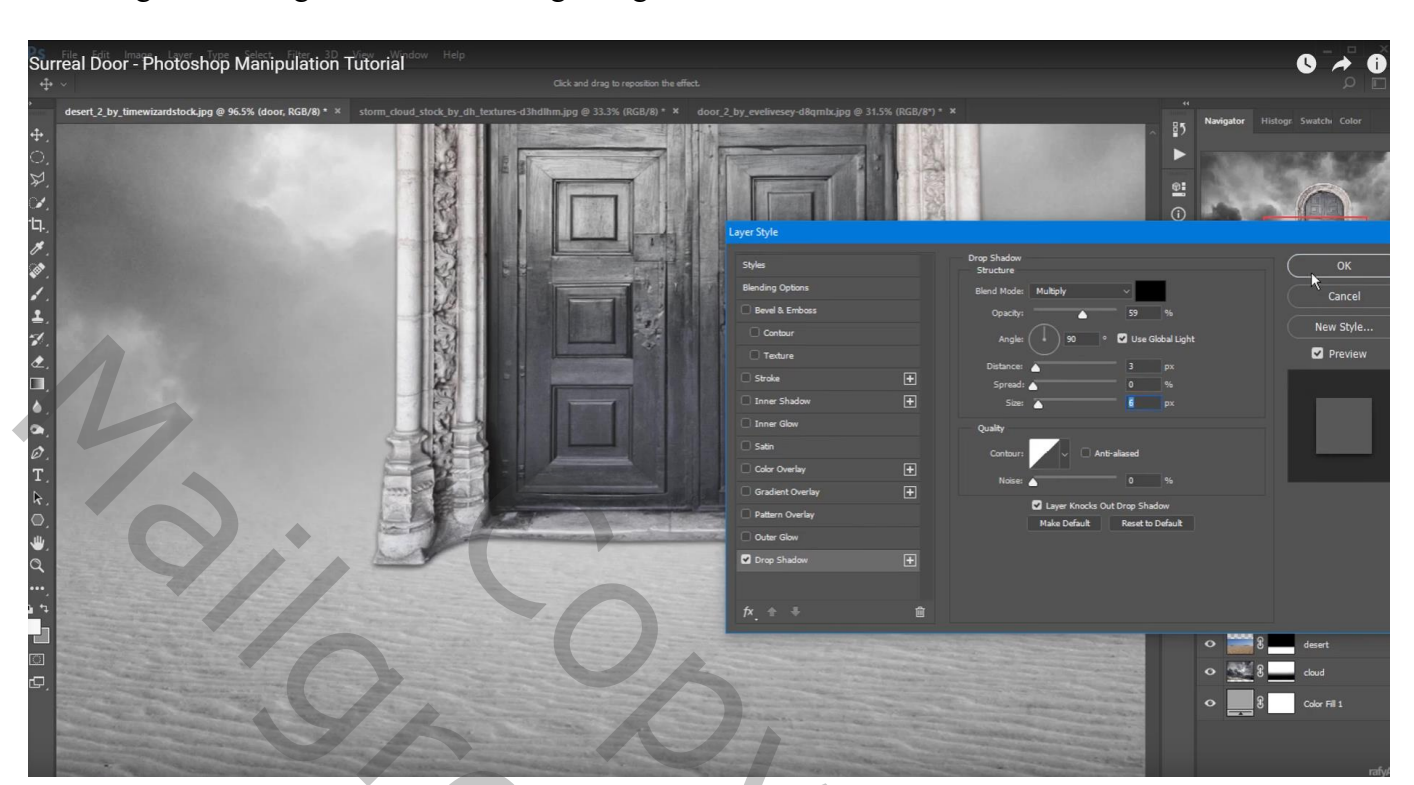

Geef laag "deur" Slagschaduw: Vermenigvuldigen; 59% ; 90° ; 0 ; 0 ; 6

Van de laagstijl een laag maken; Slagschaduw bovenaan de deur weg vegen

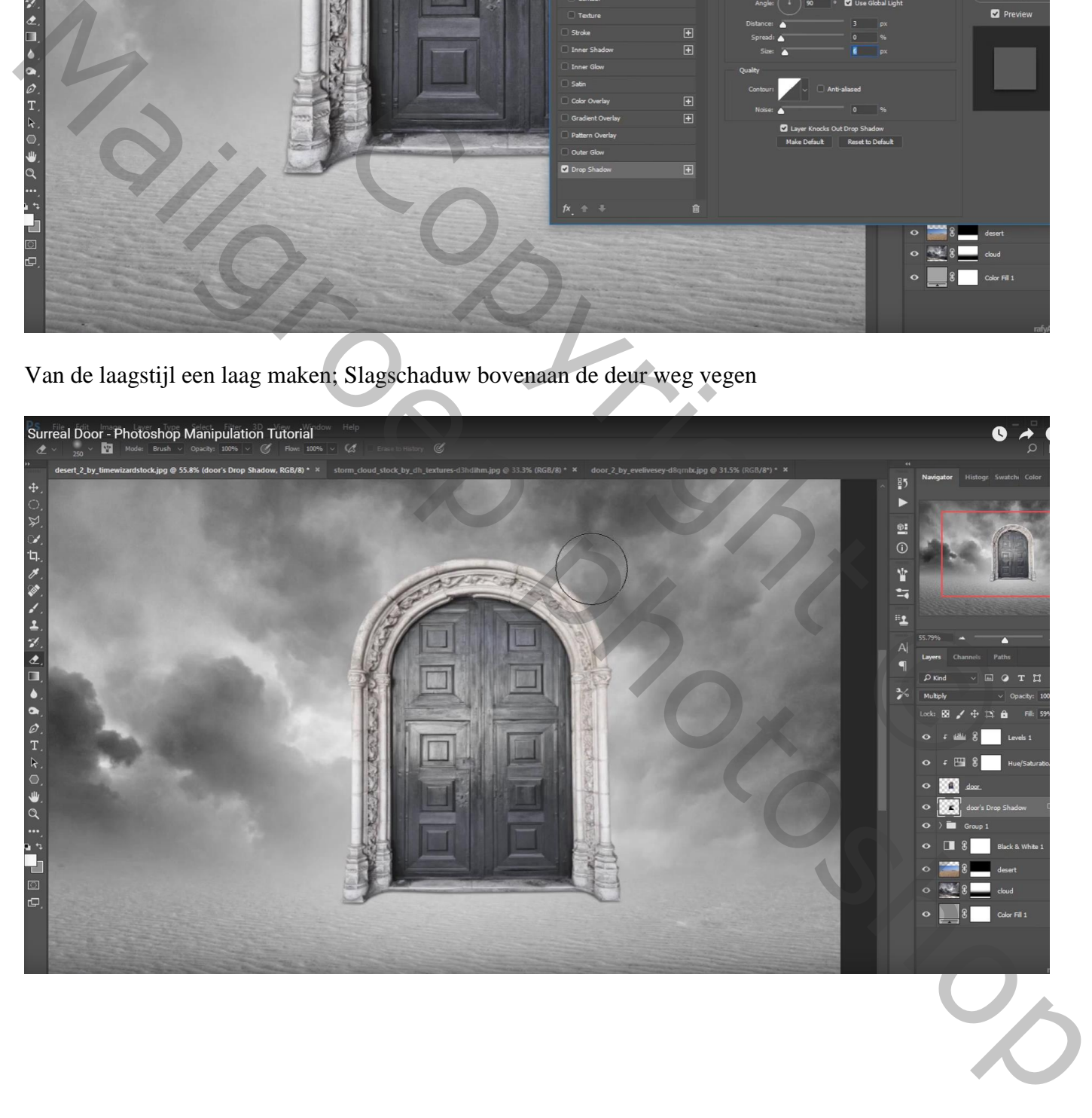

#### "model" wat aanpassen in Camera Raw

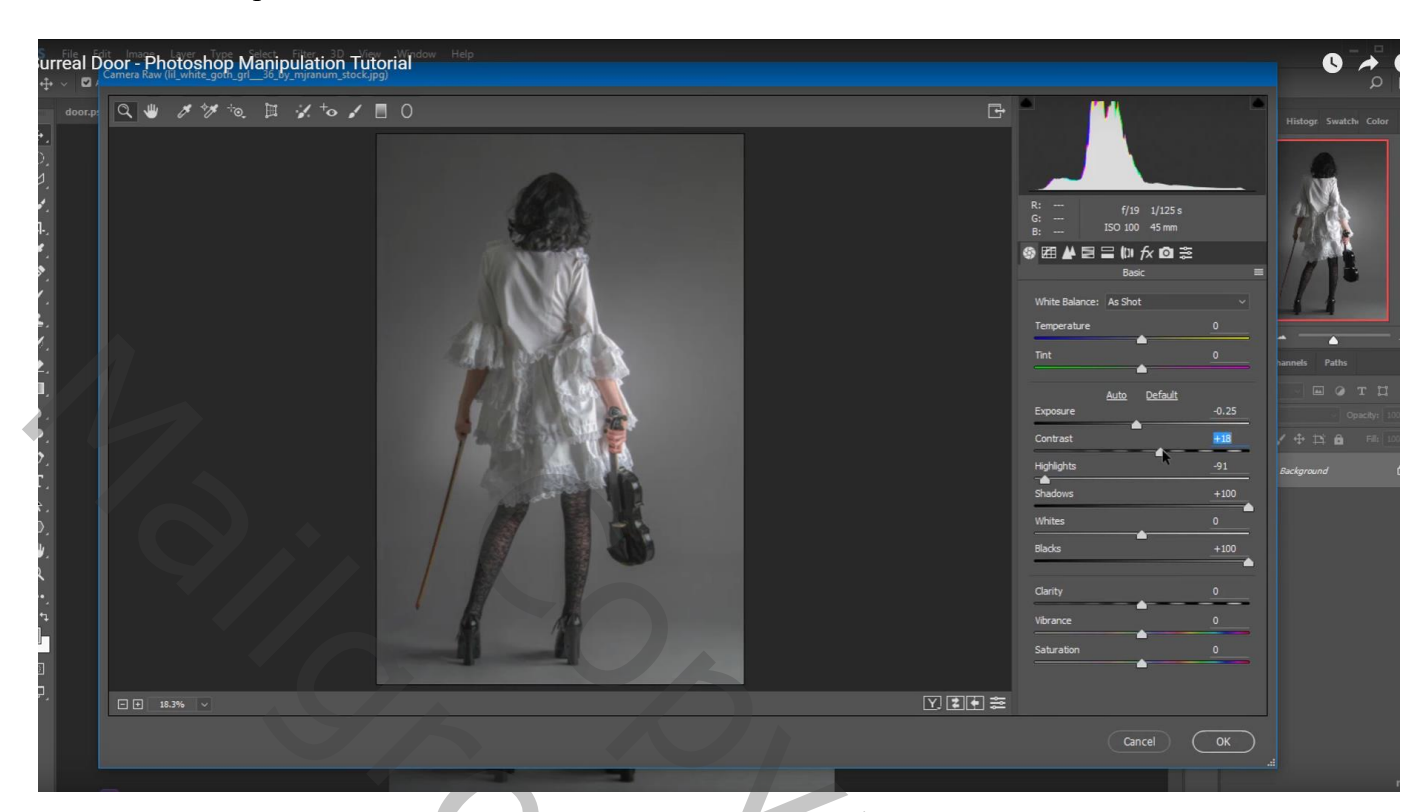

Selectie maken; gebruik Rand verfijnen vooral rond het haar "model" voor de deur plaatsen; Horizontaal omdraaien

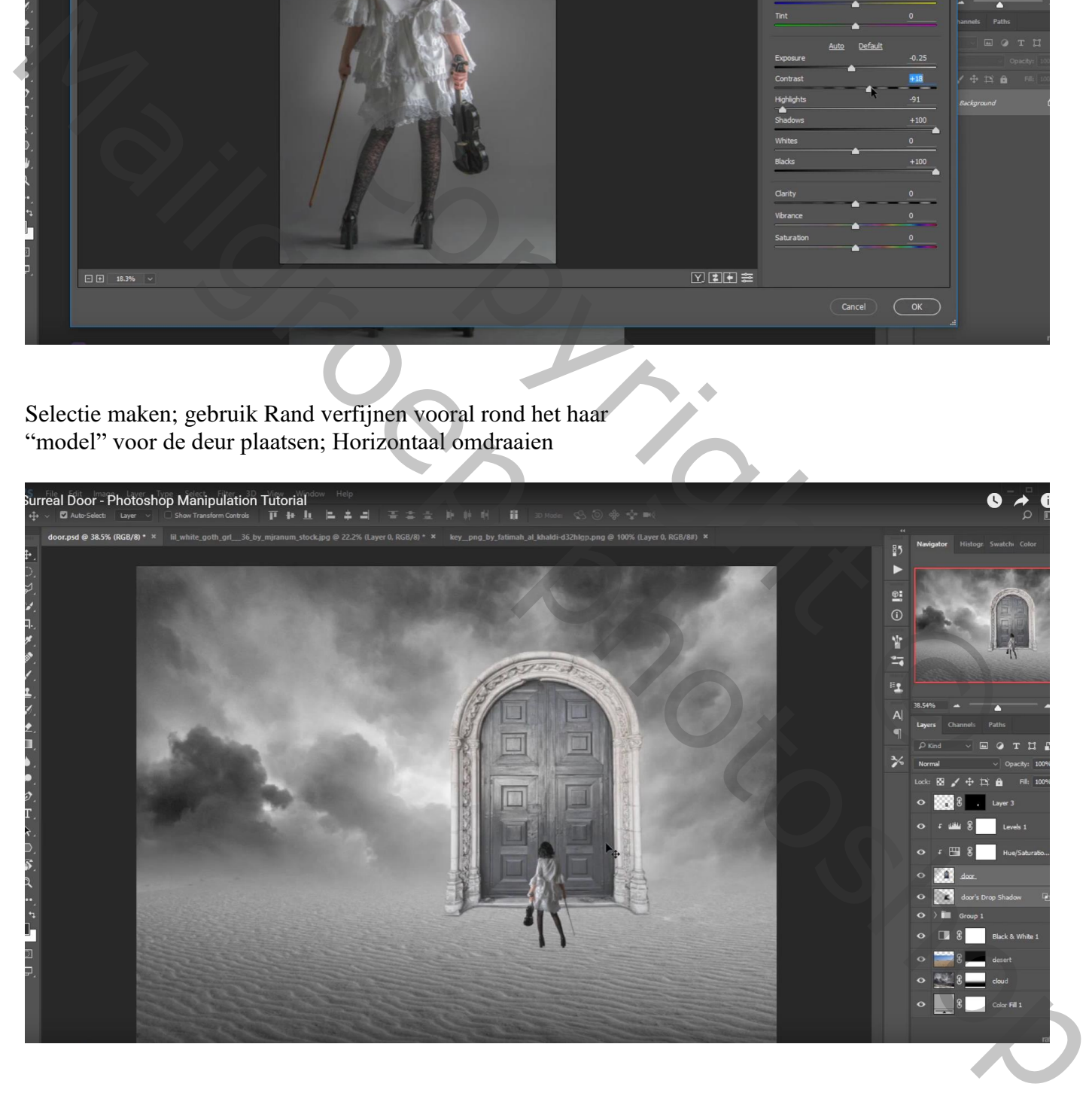

Nieuwe laag onder laag "model"; voorgrondkleur = # 636363 ; Schaduwen schilderen voor de deur: zacht penseel : 250 px, dekking = stroom = 60 % Laagmodus = Vermenigvuldigen ; laagdekking = 70 %

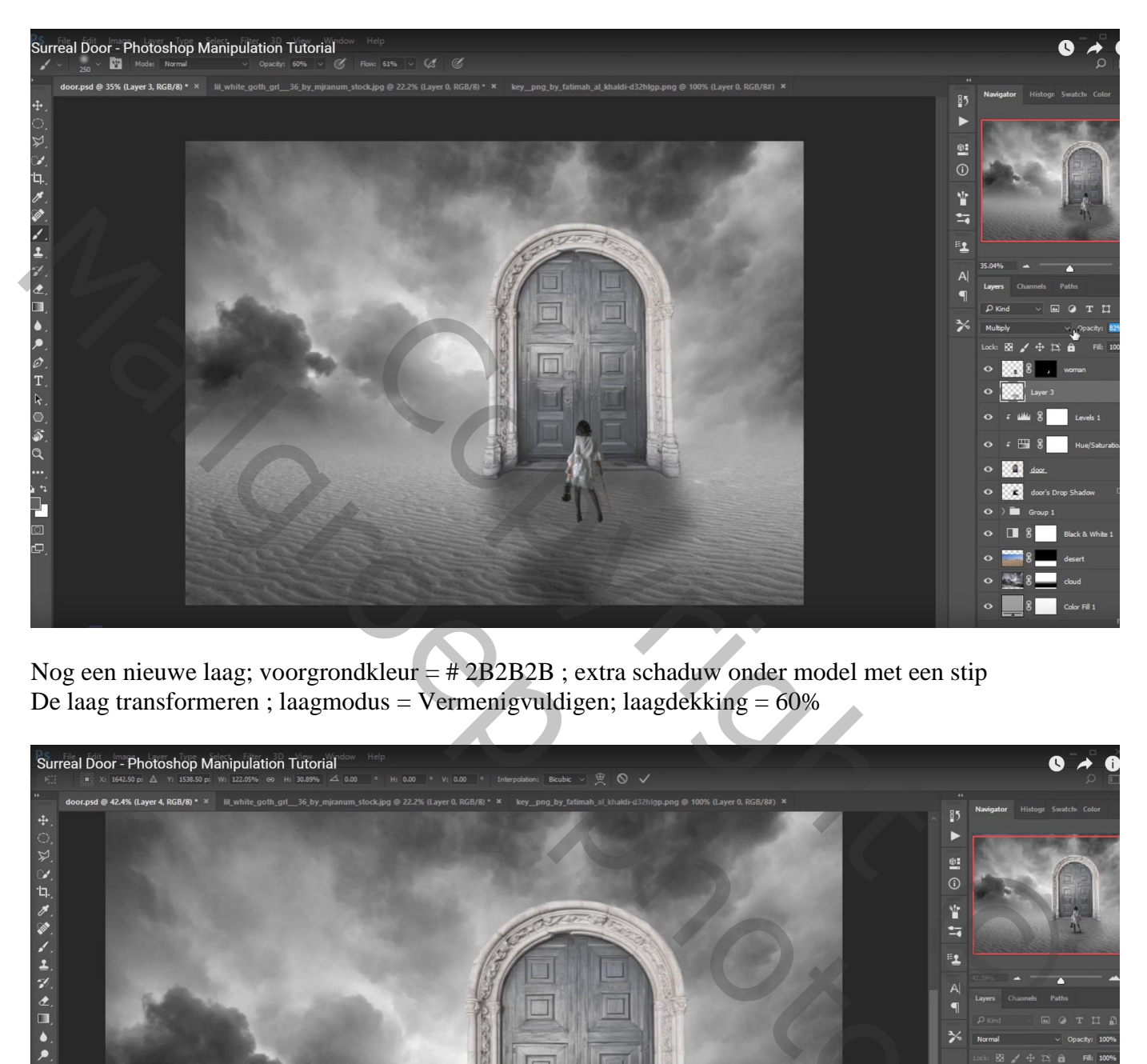

Nog een nieuwe laag; voorgrondkleur = # 2B2B2B ; extra schaduw onder model met een stip De laag transformeren ; laagmodus = Vermenigvuldigen; laagdekking =  $60\%$ 

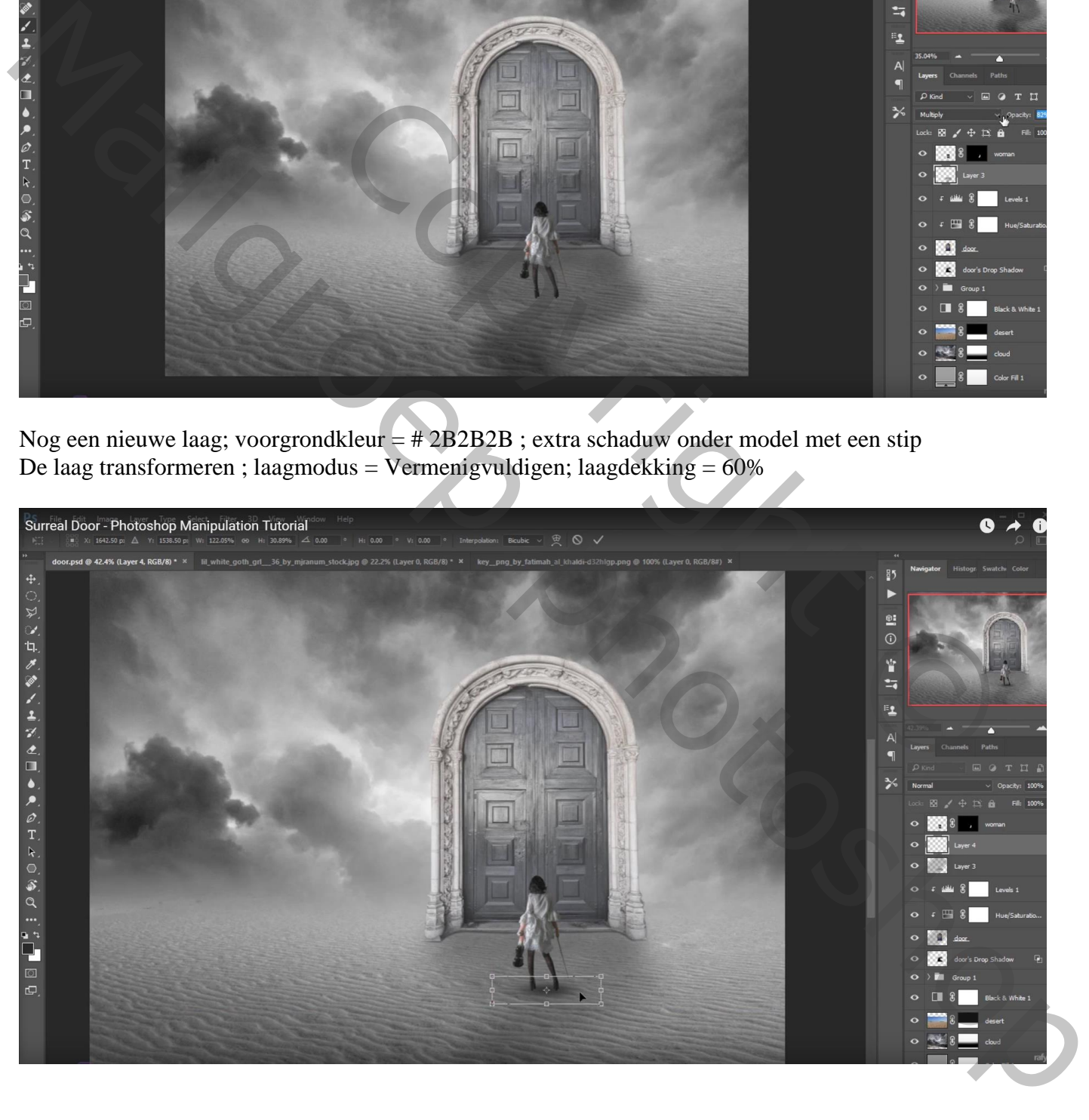

Boven laag "model" een Aanpassingslaag 'Kleurtoon/Verzadiging', Verzadiging = -81 ; Uitknipmasker

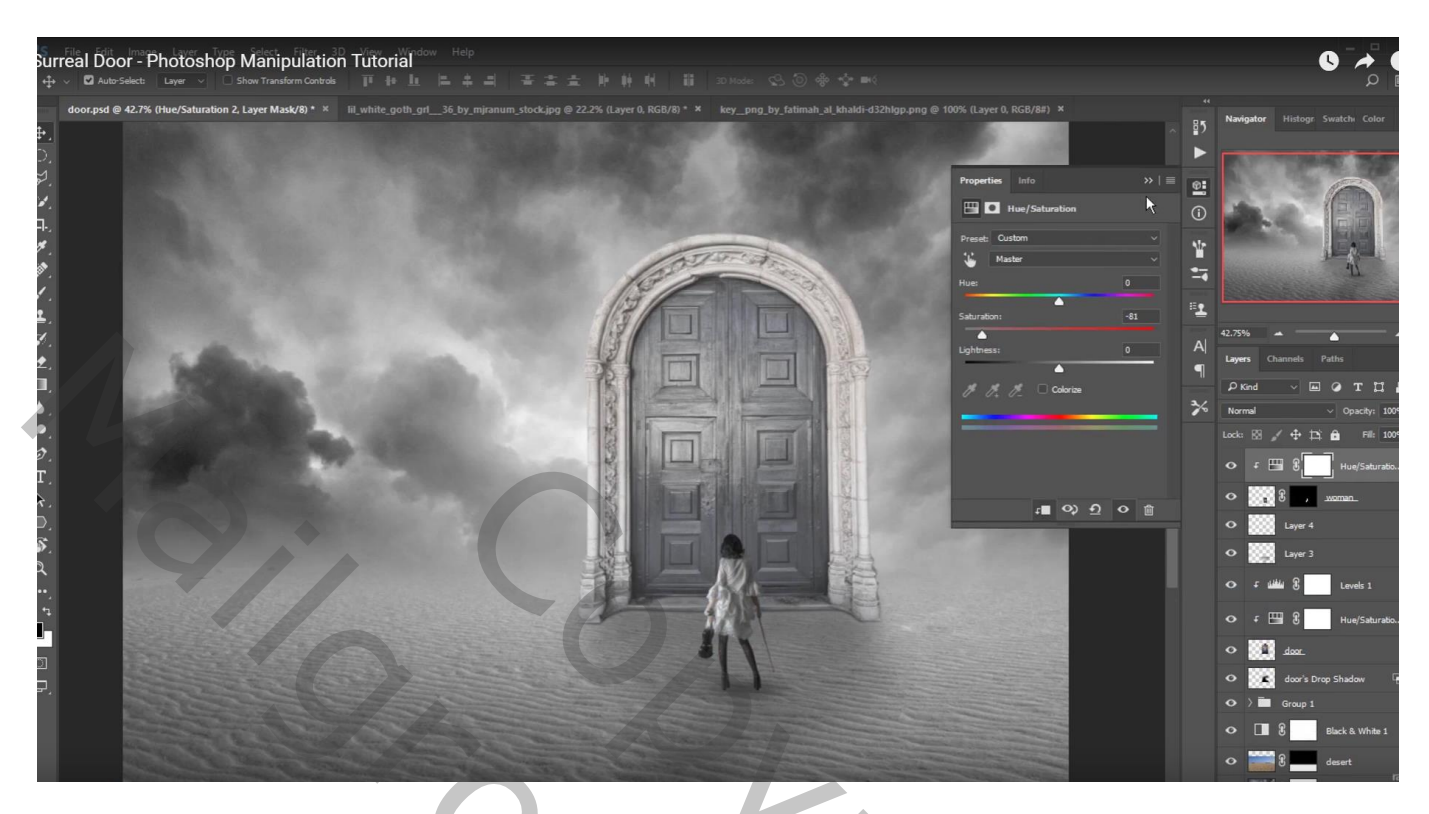

Nieuwe laag; Uitknipmasker boven vorige laag; klein zacht wit penseel : 45 px, dekking en stroom = 60% Schilder rechts op mouw van het model ; laagdekking = 60%

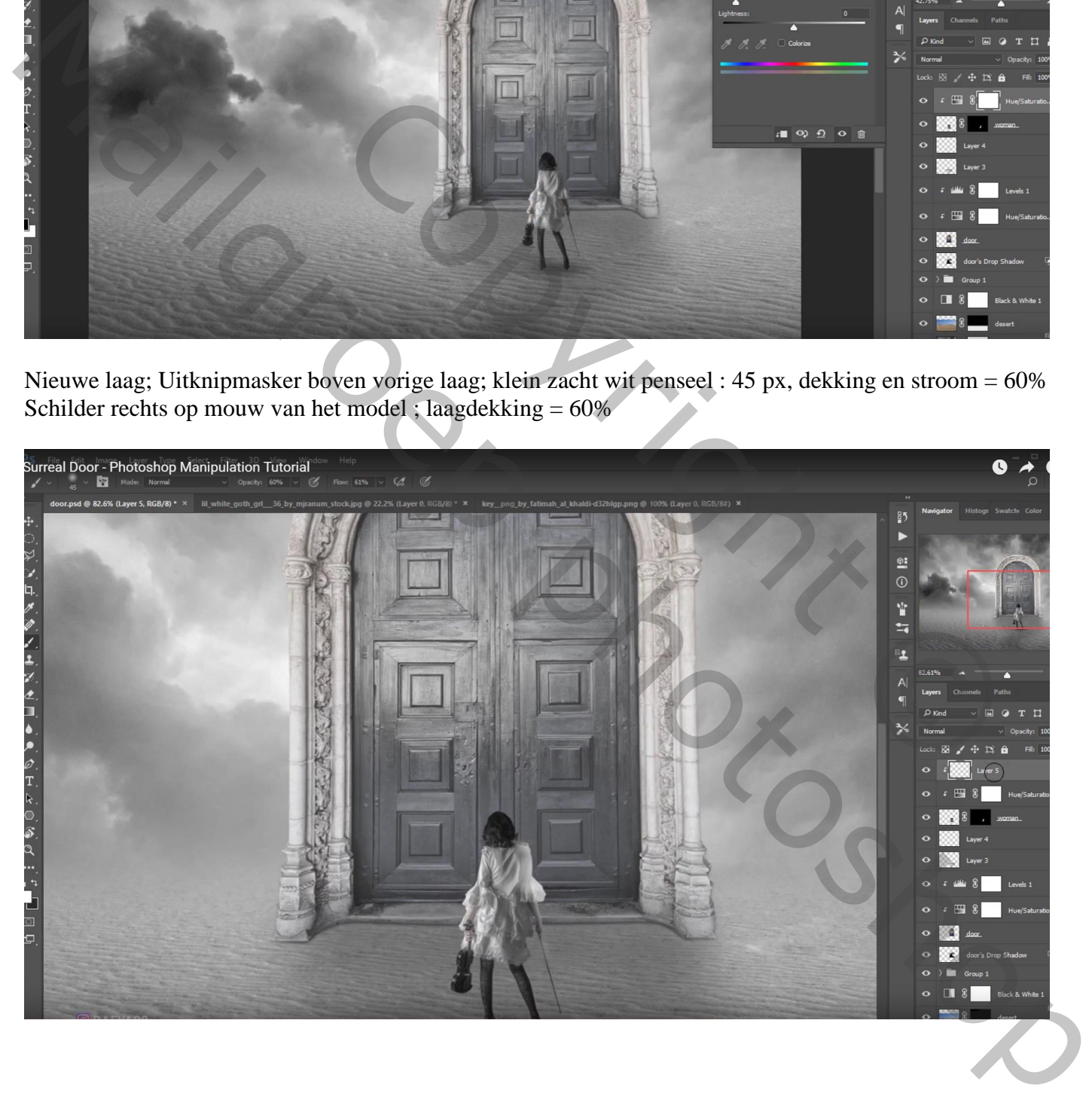

## "vogel" op deur zetten; Horizontaal omdraaien Klik Ctrl + L  $\rightarrow$  Niveaus : Uitvoer = 39 ; 255

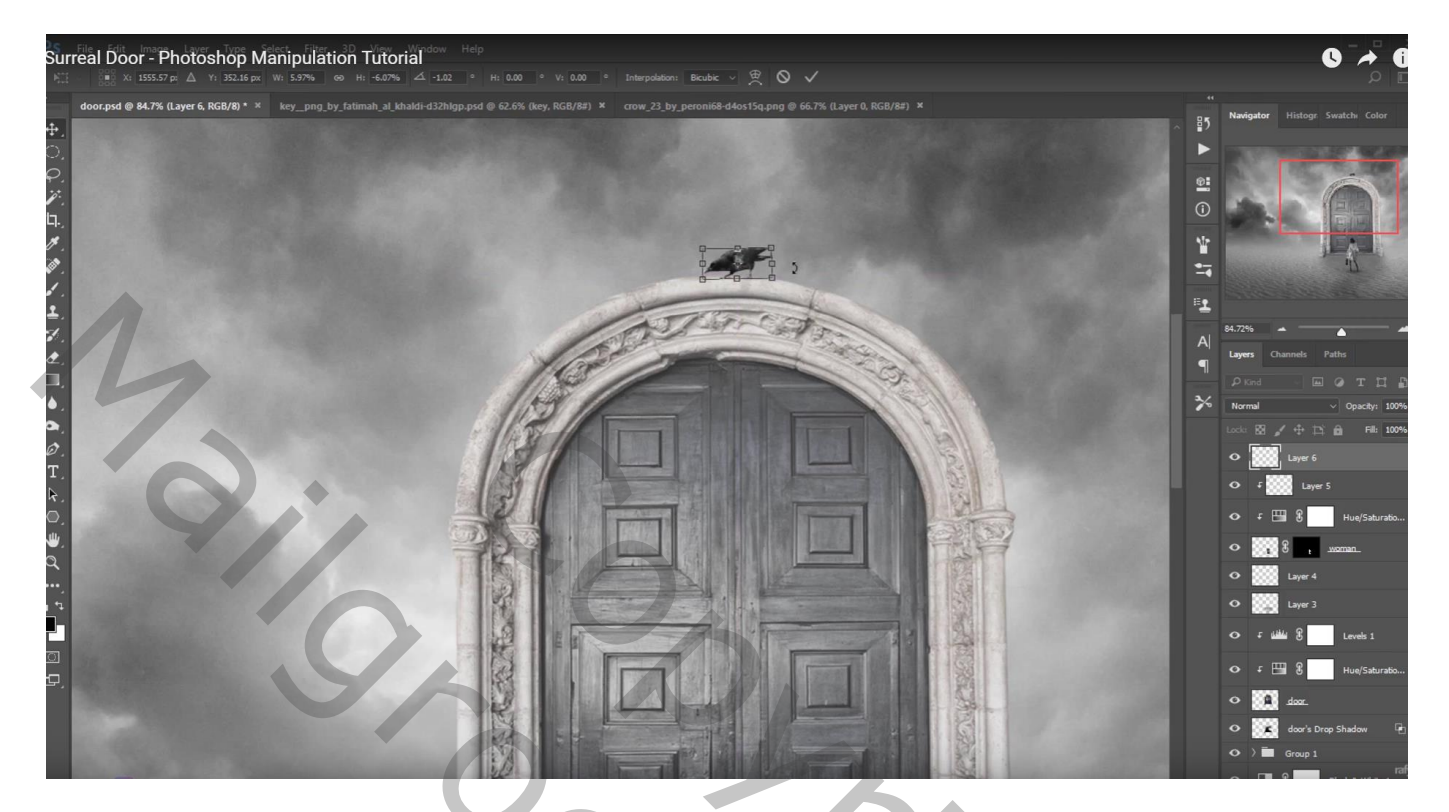

"sleutel" toevoegen; klik Ctrl +  $U \rightarrow K$ leurtoon/Verzadiging, Verzadiging = -100

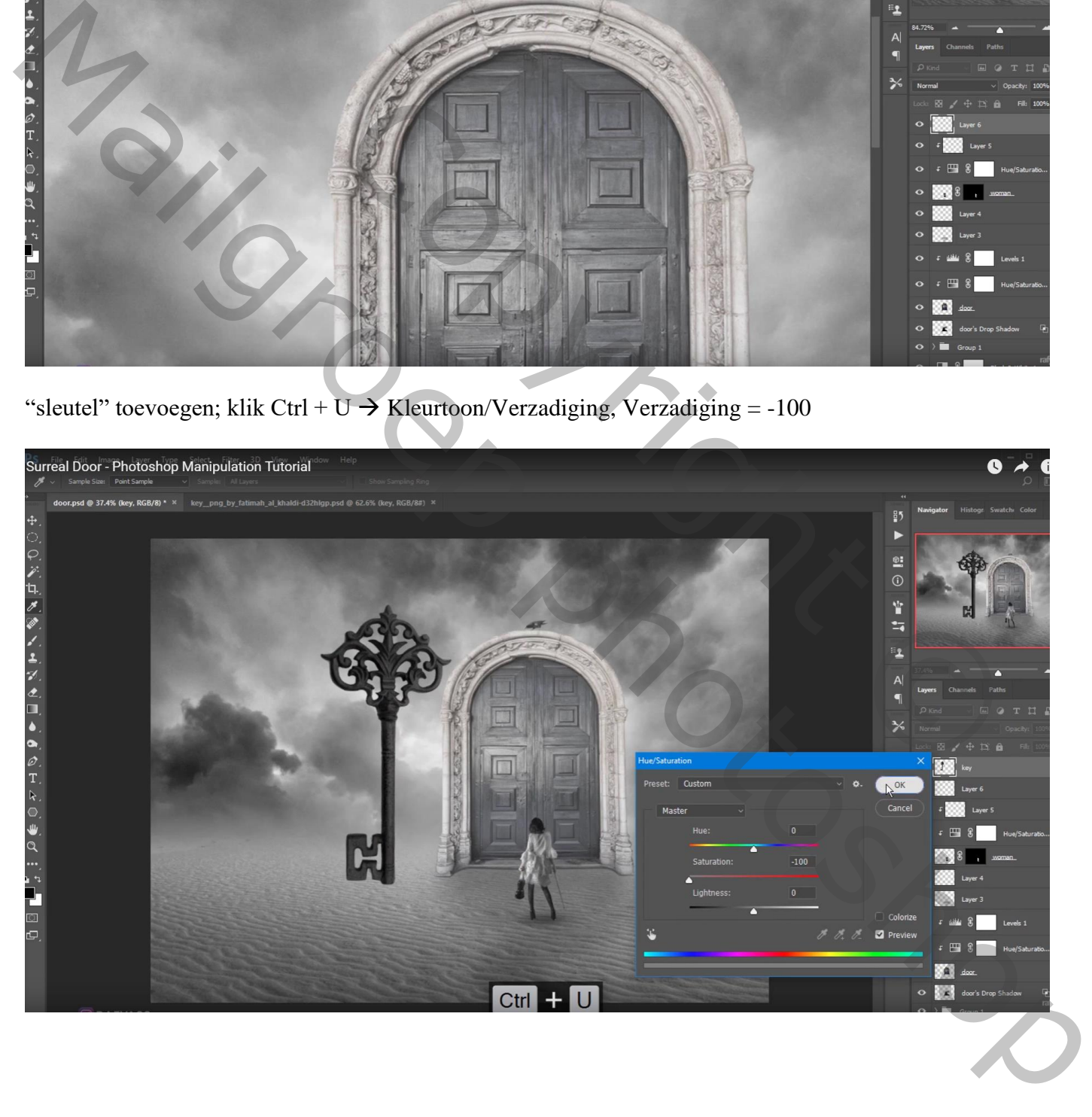

## Dupliceren; kleiner maken; verplaatsen

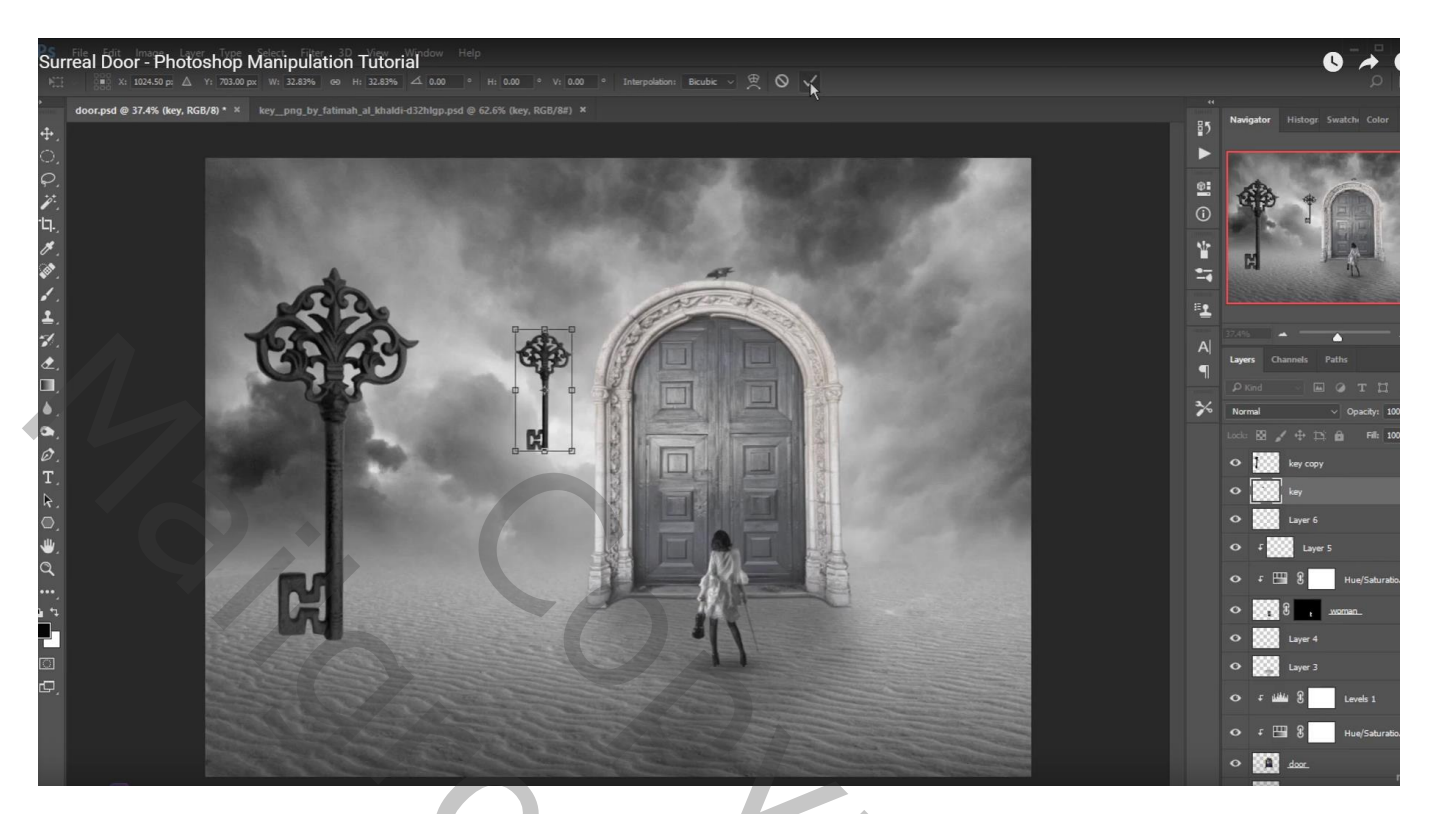

Ketting Penseel; zwarte voorgrondkleur; ketting boven de kleine sleutel tekenen op een nieuwe laag onder die "kleine sleutel" laag; Laagdekking = 67%

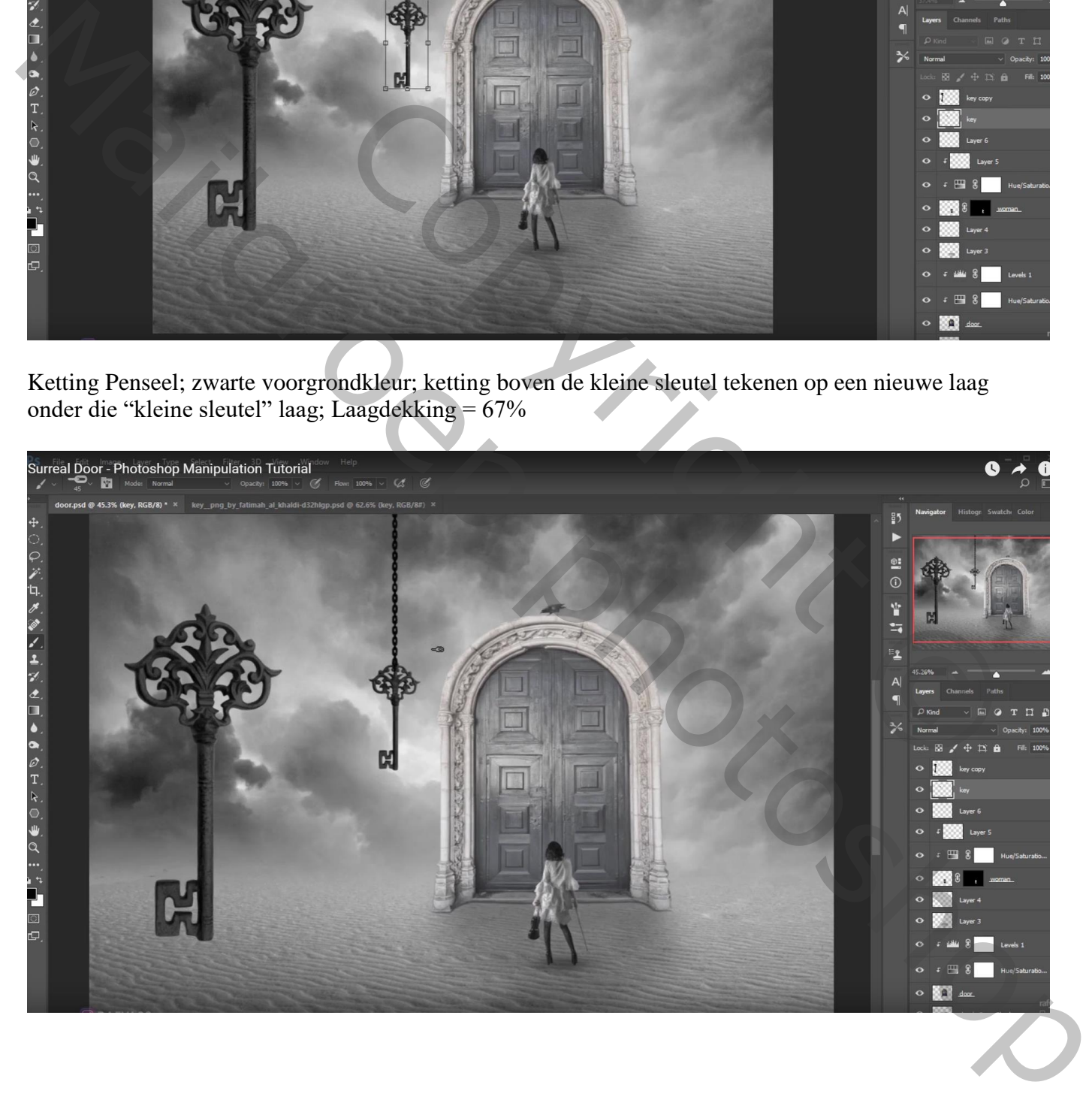

Voor de grote sleutel : laag omzetten in Slim Object; Verticaal en Horizontaal omdraaien Nog groter maken;

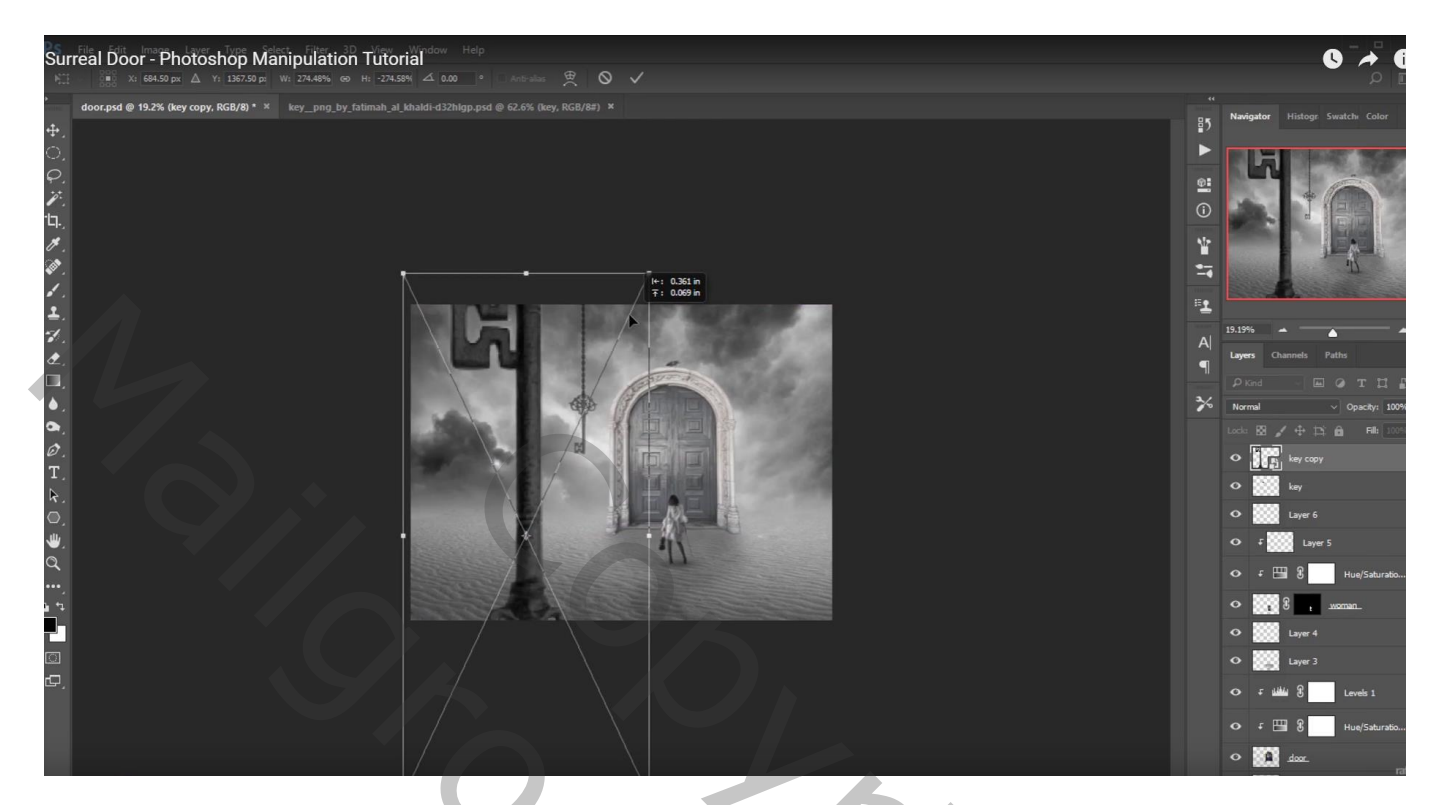

Filter  $\rightarrow$  Vervagen  $\rightarrow$  Veld Vervagen ; vervagen = 21px

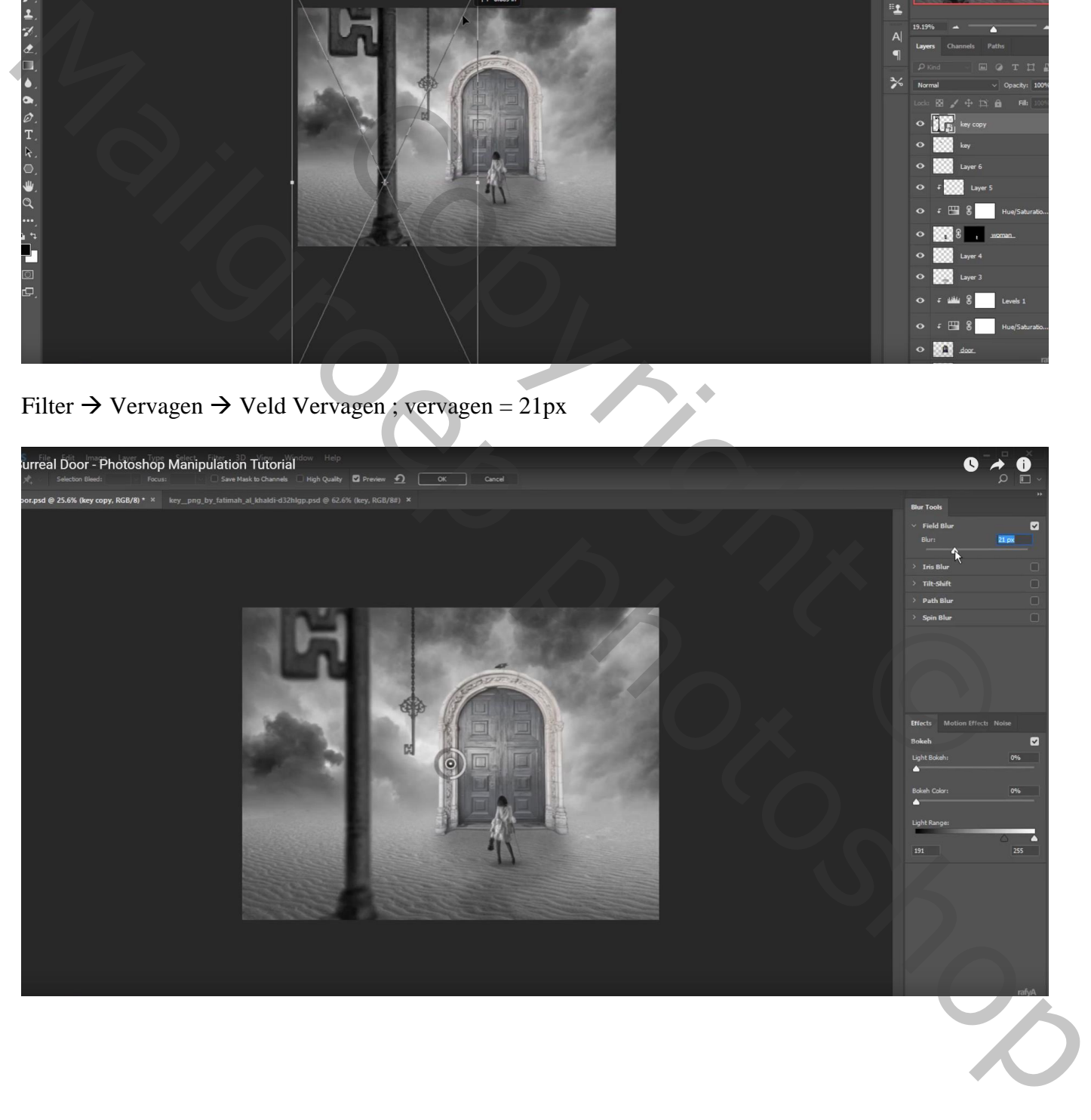

Aanpassingslaag 'Volle kleur', kleur = # 010101; laag onder laag "vogel"; dekking =  $48\%$ Op laagmasker schilderen boven de deur met groot zacht zwart penseel = 1500 px

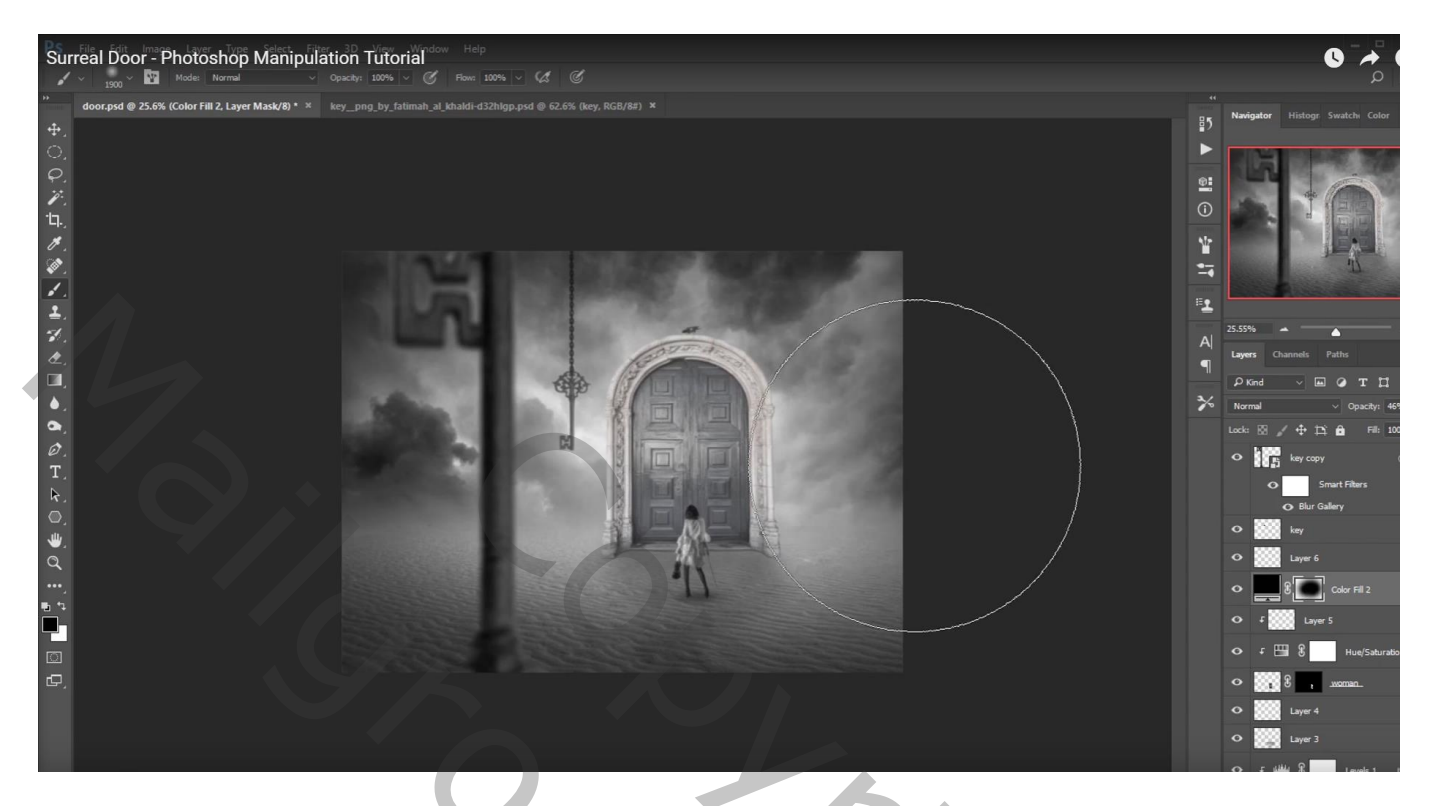

De vervaagde sleutel dupliceren; rechts plaatsen; kleiner maken; Verticaal omdraaien Op deze laag : de Vervaging van de Filter = 9 px

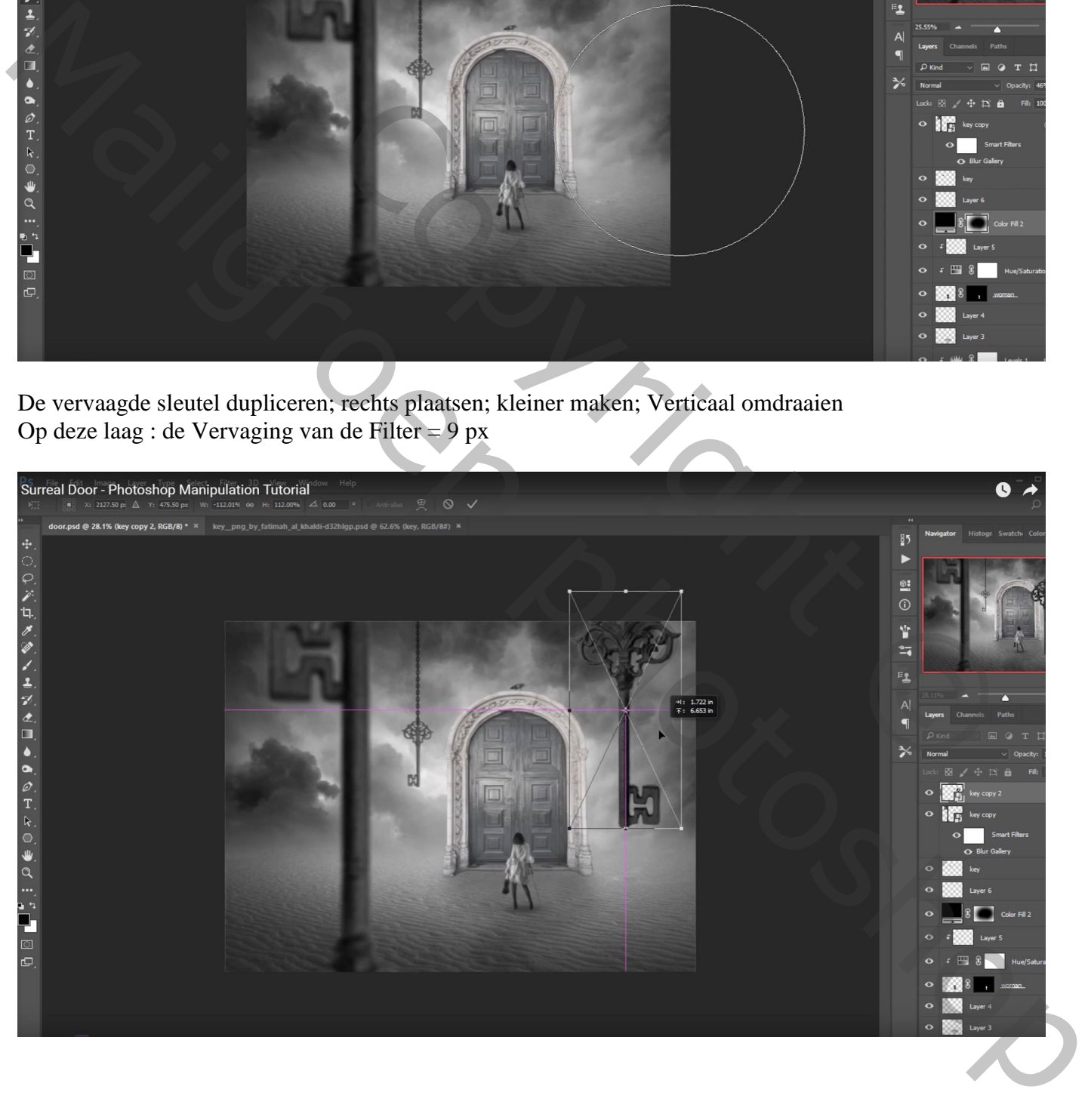

# Nieuwe bovenste laag; modus = Bedekken; laag vullen met 50% grijs Filter  $\rightarrow$  Ruis  $\rightarrow$  Ruis : 15,36 %; Uniform; Monochromatisch

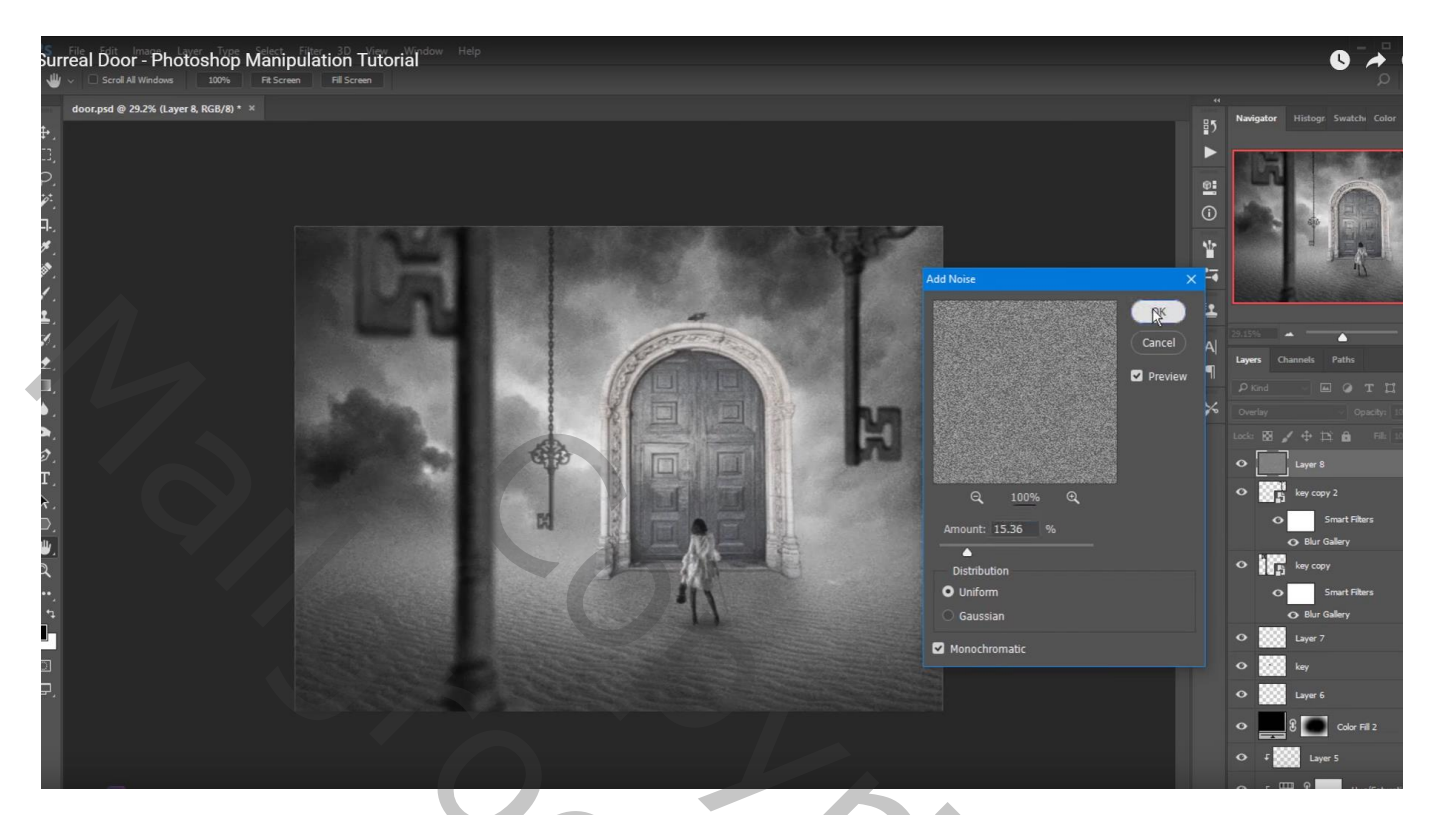

De laag Gaussiaans vervagen met 2,1 px

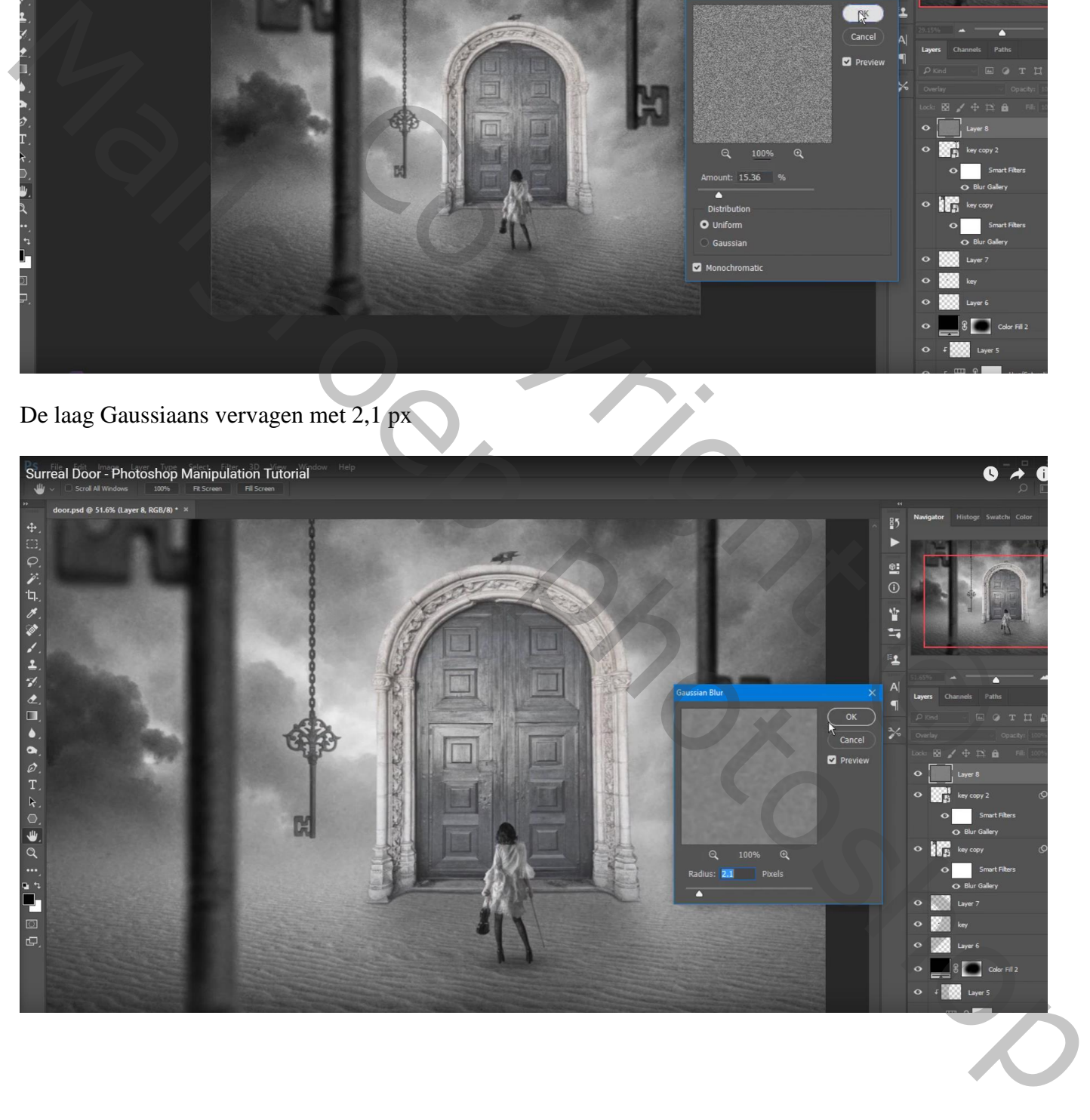